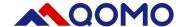

# QUICK START GUIDE

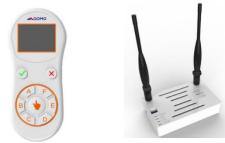

## **Audience Response System**

### **QRF888**

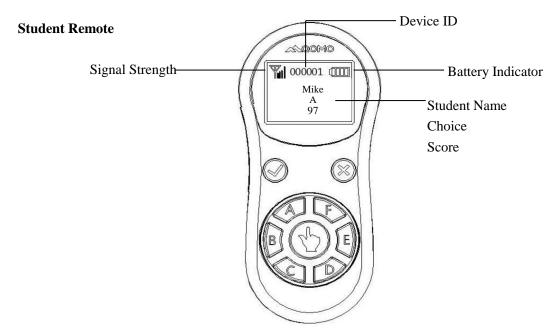

True or False Button

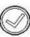

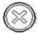

Single choice: Directly press "A", "B", "C", "D", "E" and "F"

Multiple choices: Directly press "A", "B", "C", "D", "E" and "F" then press "True" to submit

Hand Button for roll call and Red Packet Rush

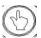

Press "D" + "A" then release them simultaneously to enter Match mode

Press "B" + "True" then release them simultaneously to show version info

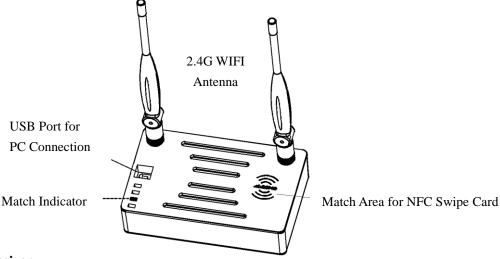

#### **WIFI Receiver**

QRF888 receiver includes 2\*2.4G antennas, 1\*NFC, 1\*USB Port and 1\*indicator.

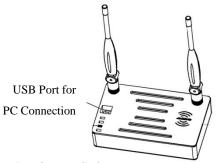

Note: Student Remotes have been matched with receiver before factory delivery. You only need to press any one of the buttons to light up remote screen before bound to QVote.

#### Connect QRF888 with QVote Software

Connect WIFI receiver to PC through USB 3.0 cable in the accessory box; Install QVote Software and run QVote. Open the menu and select "Device Manager"; Device receiver and student remotes login status.

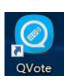

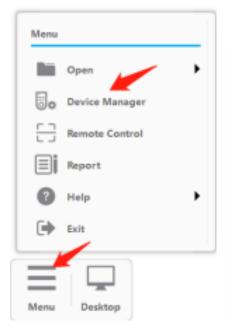

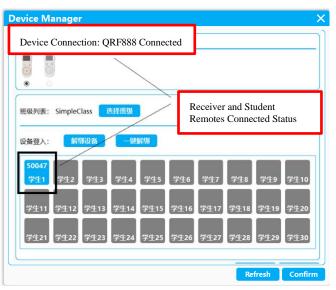

?

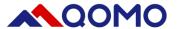

#### Note: Student remotes have been matched with WIFI receiver by default.

#### How to Match Student Remote with WIFI Receiver

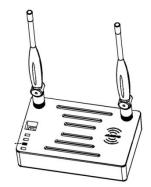

1. Power WIFI receiver with USB 3.0 cable connected to PC then match indicator will light up.

Match Indicator

2. Press any one of buttons to start student remotes then press "A" and "D" button. Release the two buttons simultaneously with "Channel: 01 Matching..." displayed on the screen. (Note: Match Interface lasts for 8s. It will auto close if time exceeds.)

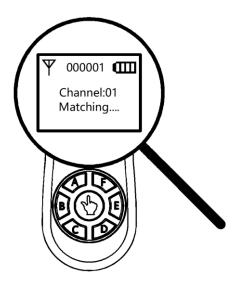

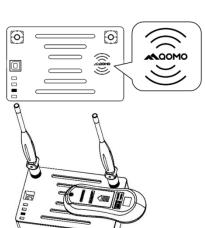

3. When student remotes enter into matching interface, face button- area down on receiver match area. It matches successfully if there's a beep sound.

#### Newly matched student remote ID

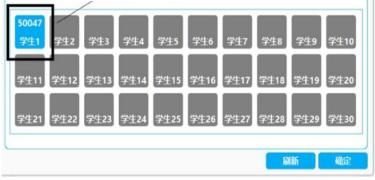

4. Newly matched student remote ID will show on the "Device Manager" interface.